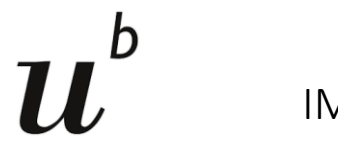

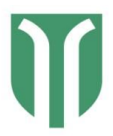

### How to get started with IRIS

### Login

Open any browser, except for internet explorer. Use Google Chrome or Firefox

Go to<https://iris.science-it.ch/>

### Click on Sign in

A window will open, where you have to enter your registered email address and afterwards your

password (use your University Bern/Insel account). At the first sign in, you will have to agree on the information.

After completing, the sign in you will be directed to the Open IRIS portal.

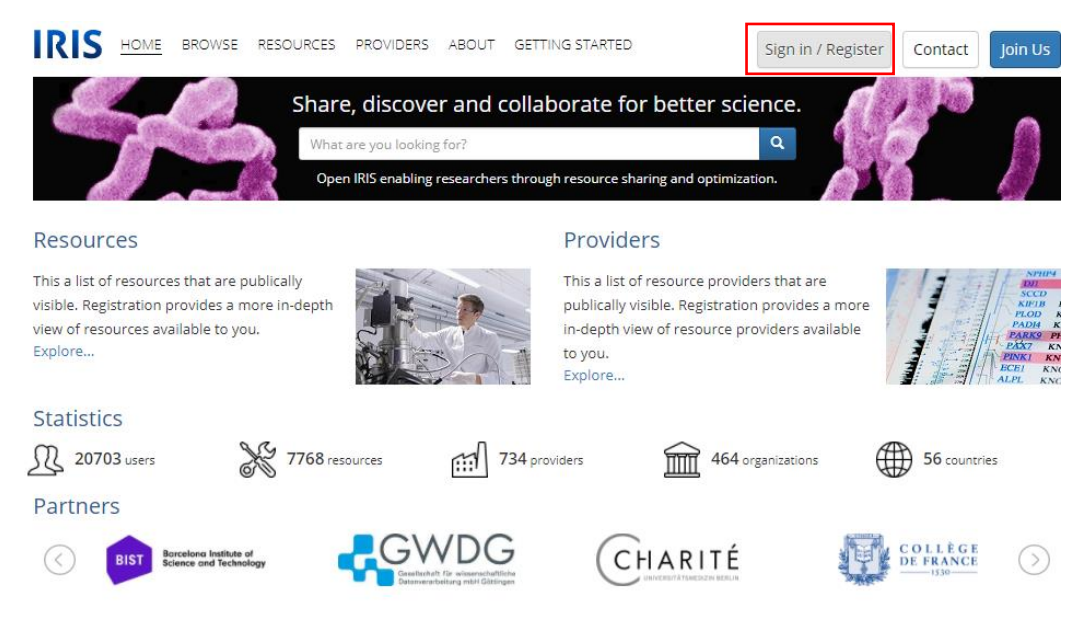

### Getting acquainted:

There are 3 main tabs at the top of IRIS homepage titled *Browse*, *Scheduler*, and *Services*.

Below is a description of how they can be used.

**Address:** INO-F608A, Inselspital, CH-3010 Bern **Contact:** [info.imc@dbmr.unibe.ch](mailto:info.imc@dbmr.unibe.ch) **Tel.:** +41 31 632 88 95 or +41 31 632 22 94 Website: [www.imc.unibe.ch](http://www.imc.unibe.ch/) **P** a g e 1 | 10

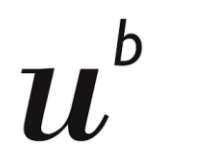

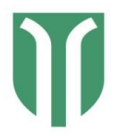

• In the tab *Browse,* a list of all Providers (core facilities) using IRIS booking system is found. To find our instruments, go to *Browse* > *Resources* > *All* and enter "DBMR" to the search field, click on "apply filter".

Our instruments are listed as:

### DBMR\_Helios Mass Cytometer

### DBMR\_Hyperion Imaging System

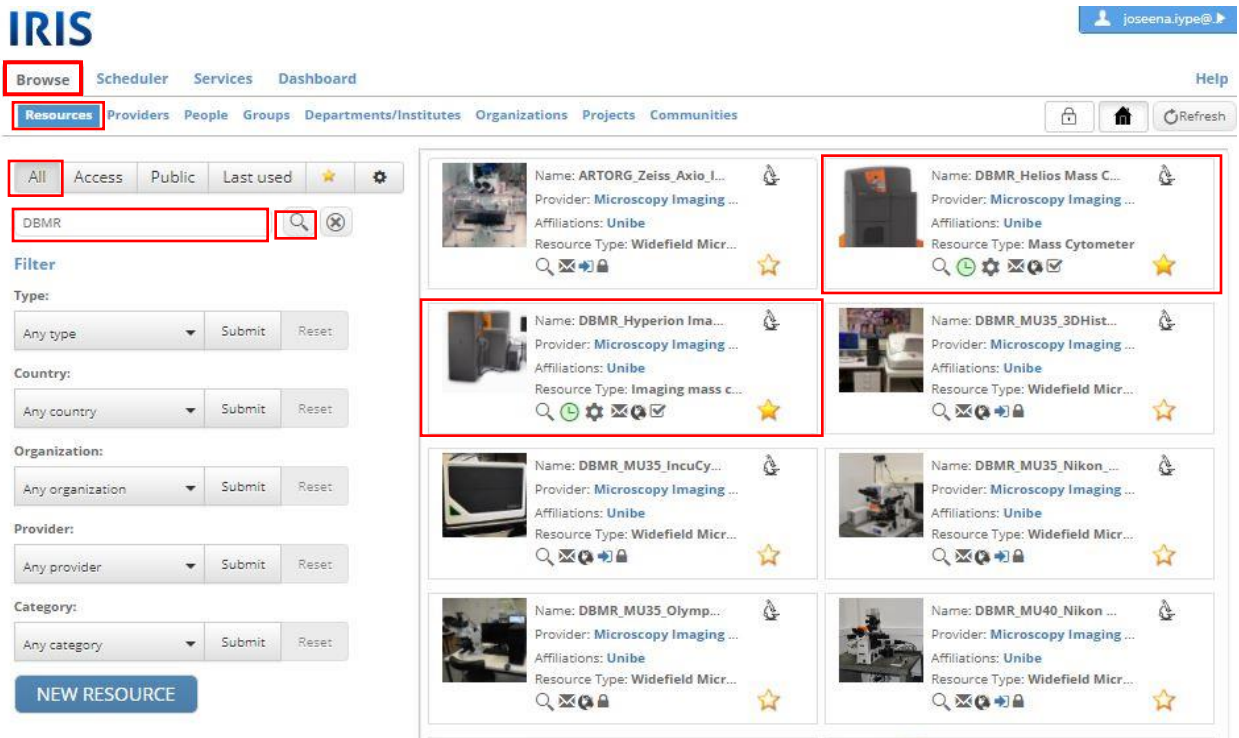

**Address:** INO-F608A, Inselspital, CH-3010 Bern **Contact:** [info.imc@dbmr.unibe.ch](mailto:info.imc@dbmr.unibe.ch) **Tel.:** +41 31 632 88 95 or +41 31 632 22 94

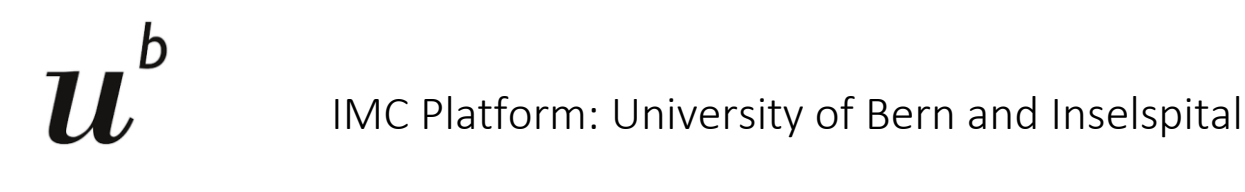

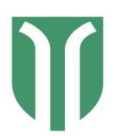

• In the tab *Schedule*r, a list of scheduled resources (instruments or services that you can book by the hour) is found. Select *University of Bern (Unibe)* in the *organization* option to narrow down your search.

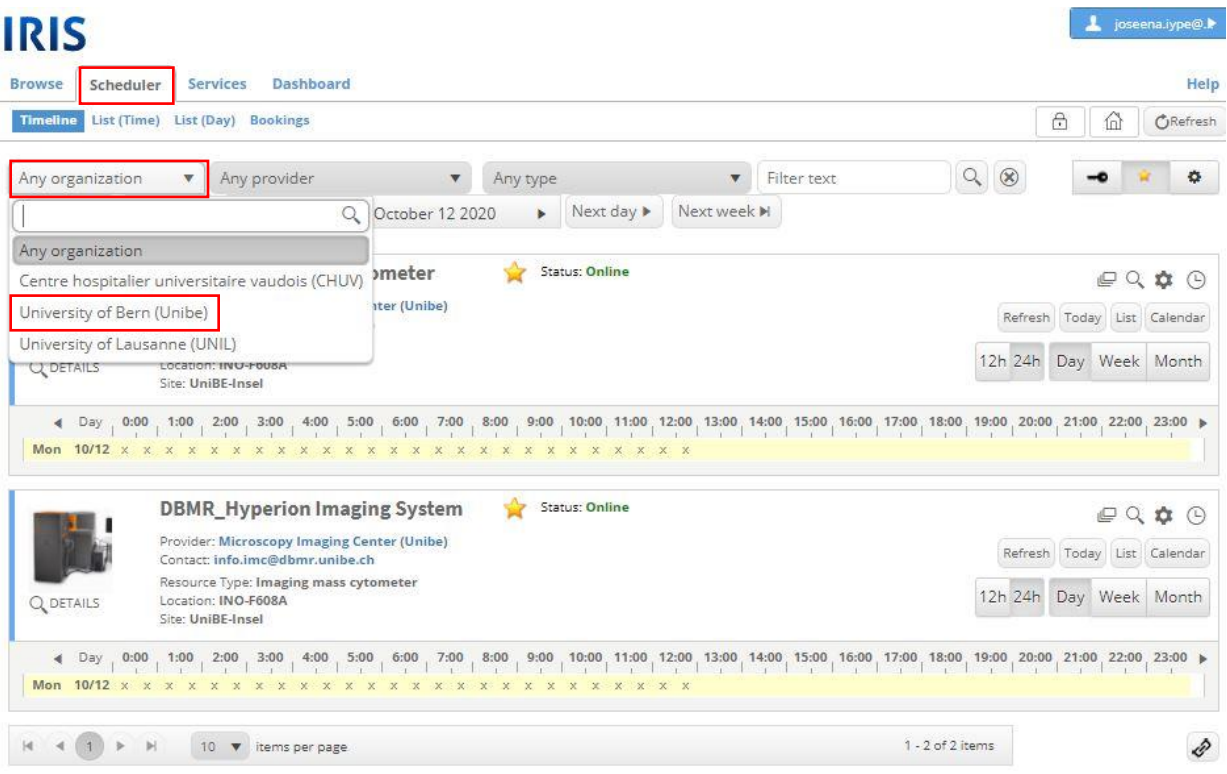

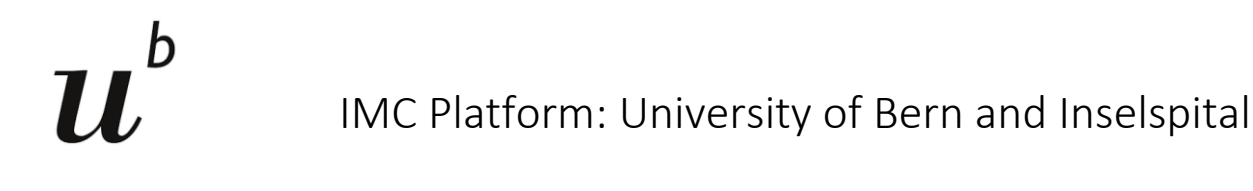

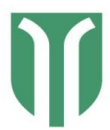

• In the tab *Services,* a list of services (anything that cannot be booked in the scheduler) is found. Again, select *University of Bern (Unibe)* in the *organization* option to narrow down your search.

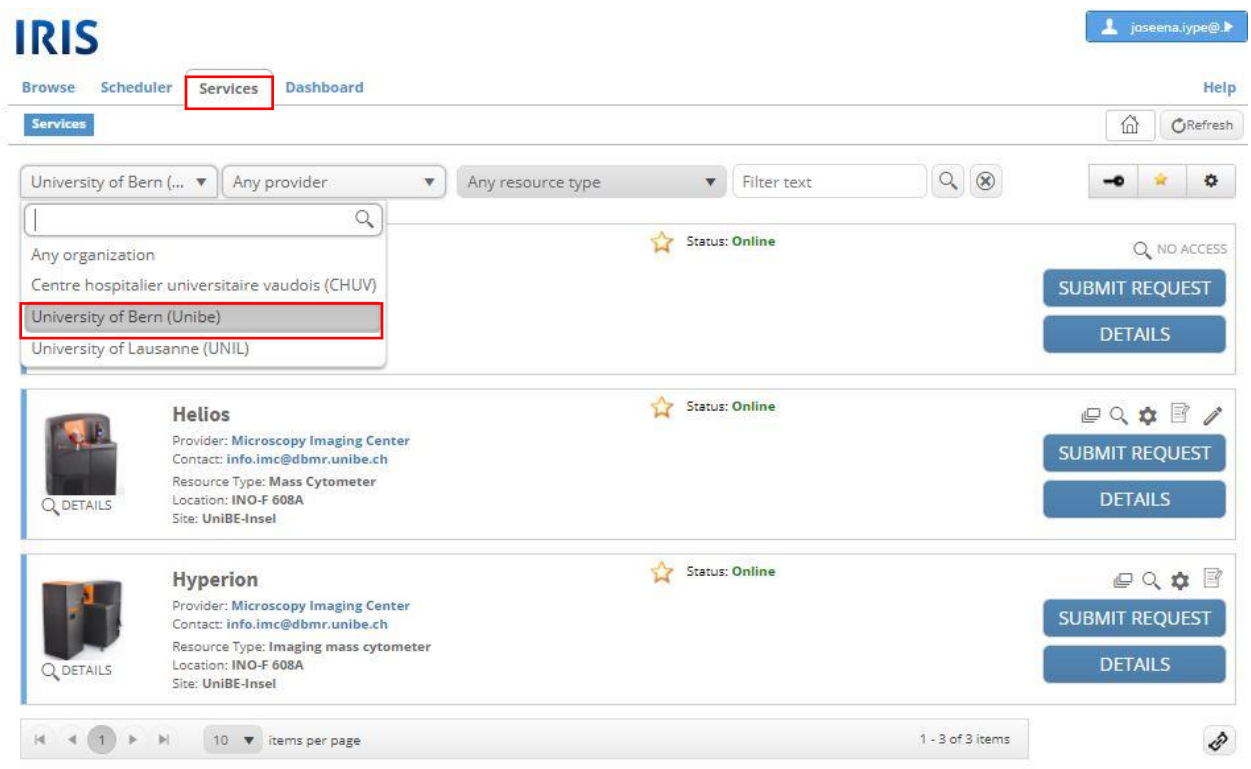

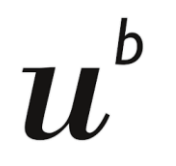

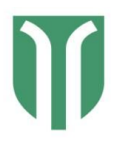

### How to get access

- 1. To get access to the services of IMC platform, you need to submit the **Project Registration** Form before your first project meeting.
- 2. The administrators will add you as a member of a research group, and add cost center for the project, and then will give you access to the services of IMC platform. You will not be able to access the services of IMC platform in IRIS, if you have not given these details in the project registration form.
	- o Access to a resource is usually marked by the tick mark symbol.
	- o If you find that you don't have access, please request access to the instrument by clicking on the blue arrow symbol below the instrument icon.

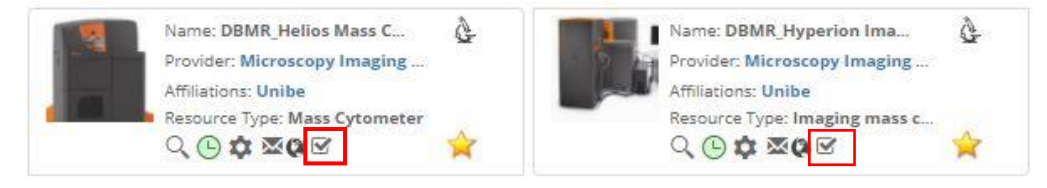

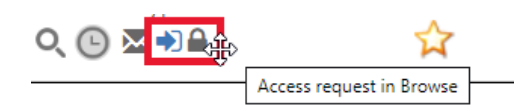

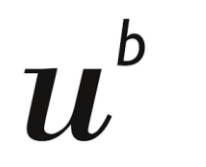

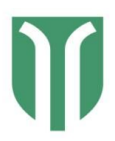

### How to book

1. In order to book the instrument, the users are requested to first to check whether the respective instrument is free for your use in the *Scheduler* tab.

In the tab *Scheduler*, click on *Timeline* and select *University of Bern (Unibe)* as the *organization* from the dropdown menu: The timeline of the instrument will be shown directly below the instrument icon. You can choose the timeline for *12h/24h* or *Day/Week/Month*.

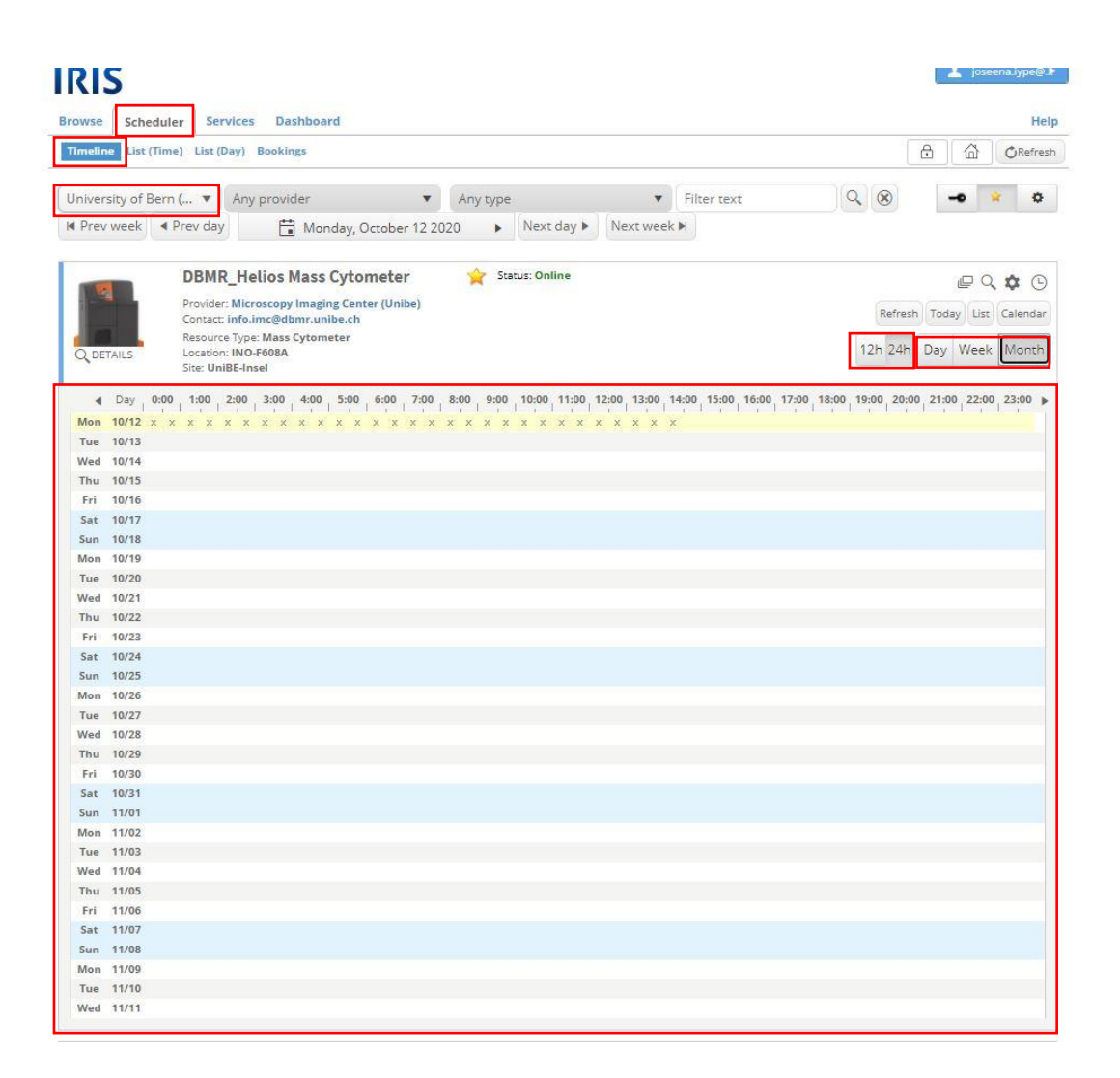

**Address:** INO-F608A, Inselspital, CH-3010 Bern **Contact:** [info.imc@dbmr.unibe.ch](mailto:info.imc@dbmr.unibe.ch) **Tel.:** +41 31 632 88 95 or +41 31 632 22 94

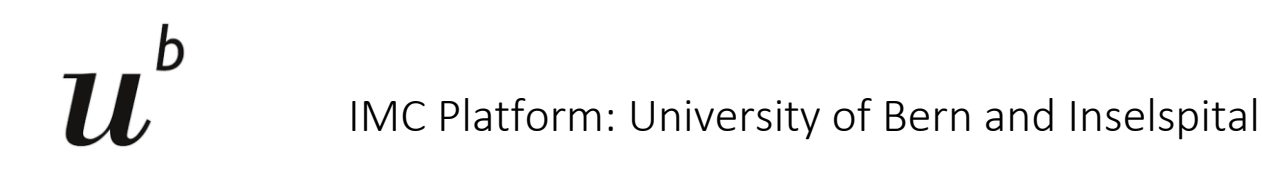

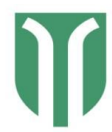

2. Afterwards, click on the *Services* tab and press the Submit Request button under your machine of interest to request to book the instrument for sample acquisition.

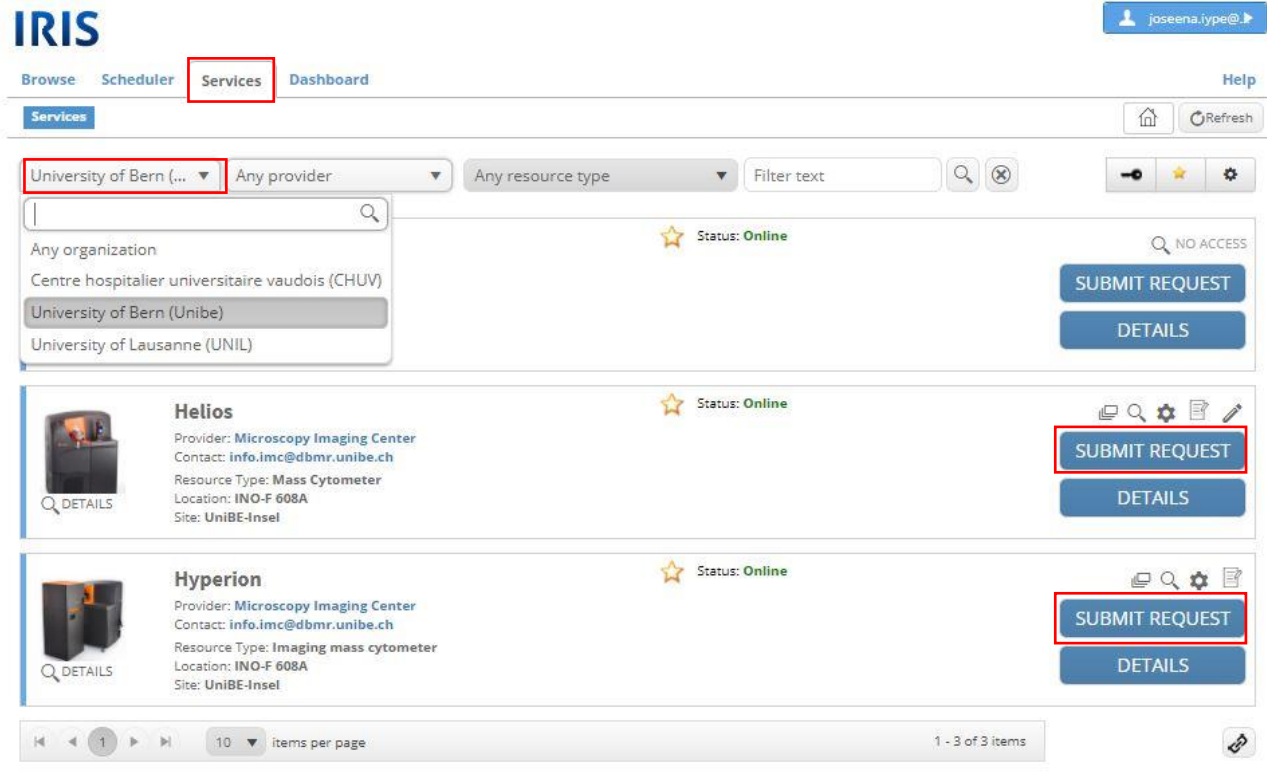

Fill in the form with the appropriate information as outlined below. Make sure you select your *research group* and the appropriate *cost center* for your project from the dropdown menu. Please download the **sample template**, fill in the details required and attach it to your service request. Please use the guidelines in the form to calculate the time needed to the best of your abilities and the IMC Platform team will modify if needed.

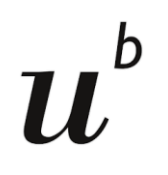

# IMC Platform: University of Bern and Inselspital

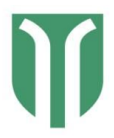

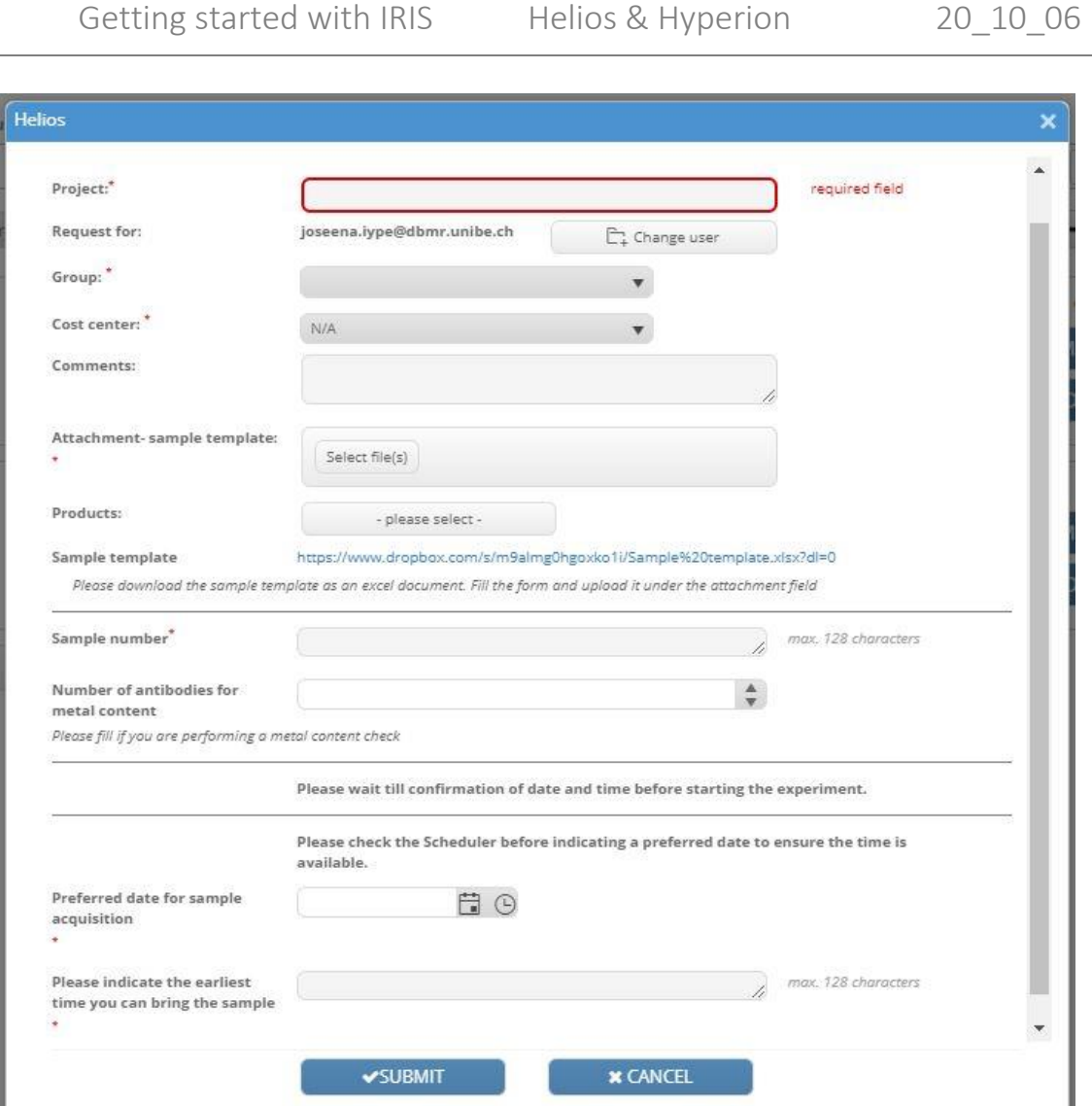

Once the administrator approves your requested time for sample acquisition in Helios/ Hyperion instrument, the booking will appear in the instrument`s timeline which can be accessed via *Scheduler* and you will also receive an email from IRIS. You can find an overview of your bookings (upcoming, present, elapsed or cancelled) by clicking at *Scheduler > Bookings*. The user can only view the booking but not edit them. If there are any changes in the booking, please contact the IMC Platform email.

**Address:** INO-F608A, Inselspital, CH-3010 Bern **Contact:** [info.imc@dbmr.unibe.ch](mailto:info.imc@dbmr.unibe.ch) **Tel.:** +41 31 632 88 95 or +41 31 632 22 94 Website: [www.imc.unibe.ch](http://www.imc.unibe.ch/) **P** a g e 8 | 10

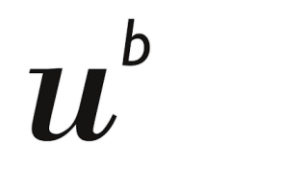

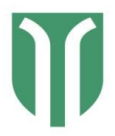

### More on Scheduler

In the *Scheduler* tab all visible resources of the class scheduled are listed. There are four different views available:

#### enamaria... **IRIS** Browse Scheduler Services Dashboard Help Timeline List (Time) List (Day) Bookings n CRefresh  $\bigcap$  $\blacktriangleright$  Filter text  $Q \mid Q$  $\blacktriangleright$  Any type  $\frac{1}{24}$ Any organization  $\blacktriangleright$  Any provider -0 I Prev week | ◀ Prev day Next day Next week M Monday, August 24 2020 **DBMR\_Helios Mass Cytometer** Status: Online  $Q \oplus$ Provider: Microscopy Imaging Center (Unibe)<br>Contact: Deborah Stroka, DBMR Today |List | Calendar Resource Type: Mass Cytometer 12h 24h Day Week Month Location: INO F608 Site: UniBE-Insel 4 Day 0:00 1:00 2:00 3:00 4:00 5:00 6:00 7:00 8:00 9:00 11:00 11:00 12:00 13:00 14:00 15:00 15:00 17:00 17:00 19:00 2:00 2:00 2:00 2:00 2:00 2:00 1 **DBMR\_Hyperion Imaging System** Status: Online  $Q \odot$ Provider: Microscopy Imaging Center (Unibe)<br>Contact: Deborah Stroka, DBMR Today List Calendar Resource Type: Imaging mass cytometer 12h 24h Day Week Month Location: Ino F608 Q DETAILS Site: UniBE-Insel 4 Day 0:00 1:00 2:00 3:00 4:00 5:00 6:00 7:00 6:00 9:00 10:00 11:00 12:00 13:00 13:00 15:00 15:00 15:00 16:00 17:00 18:00 19:00 2:00 2:00 2:00 2:00 2:00 →

- 1. The sub-tab *Timeline* lists every resource with its symbols and its timeline. The "x" symbol means that the timeslot is not bookable (mostly because it is already elapsed). Your own bookings are shown in blue, others appear in green. More colors are possible if more booking types exist.
- 2. The sub-tab *List (Time)* lists the timelines of all resources without the details.
- 3. The sub-tab *List (Day)* here, each part represents a day. In the left view the blue background means that there are currently no bookings, a green triangle means that there is at least one booking and a green square means that the resource is completely booked the whole day. In the top view the resources are listed on top. Each day which contains at least one booking is marked in green. If the day contains one booking of you the day is marked in blue.
- 4. The sub-tab *Bookings* shows your elapsed and upcoming bookings for all instruments in IMC platform.

Save your preferred view for fast access

**Address:** INO-F608A, Inselspital, CH-3010 Bern **Contact:** [info.imc@dbmr.unibe.ch](mailto:info.imc@dbmr.unibe.ch) **Tel.:** +41 31 632 88 95 or +41 31 632 22 94

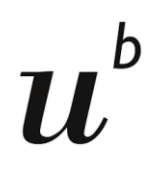

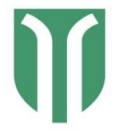

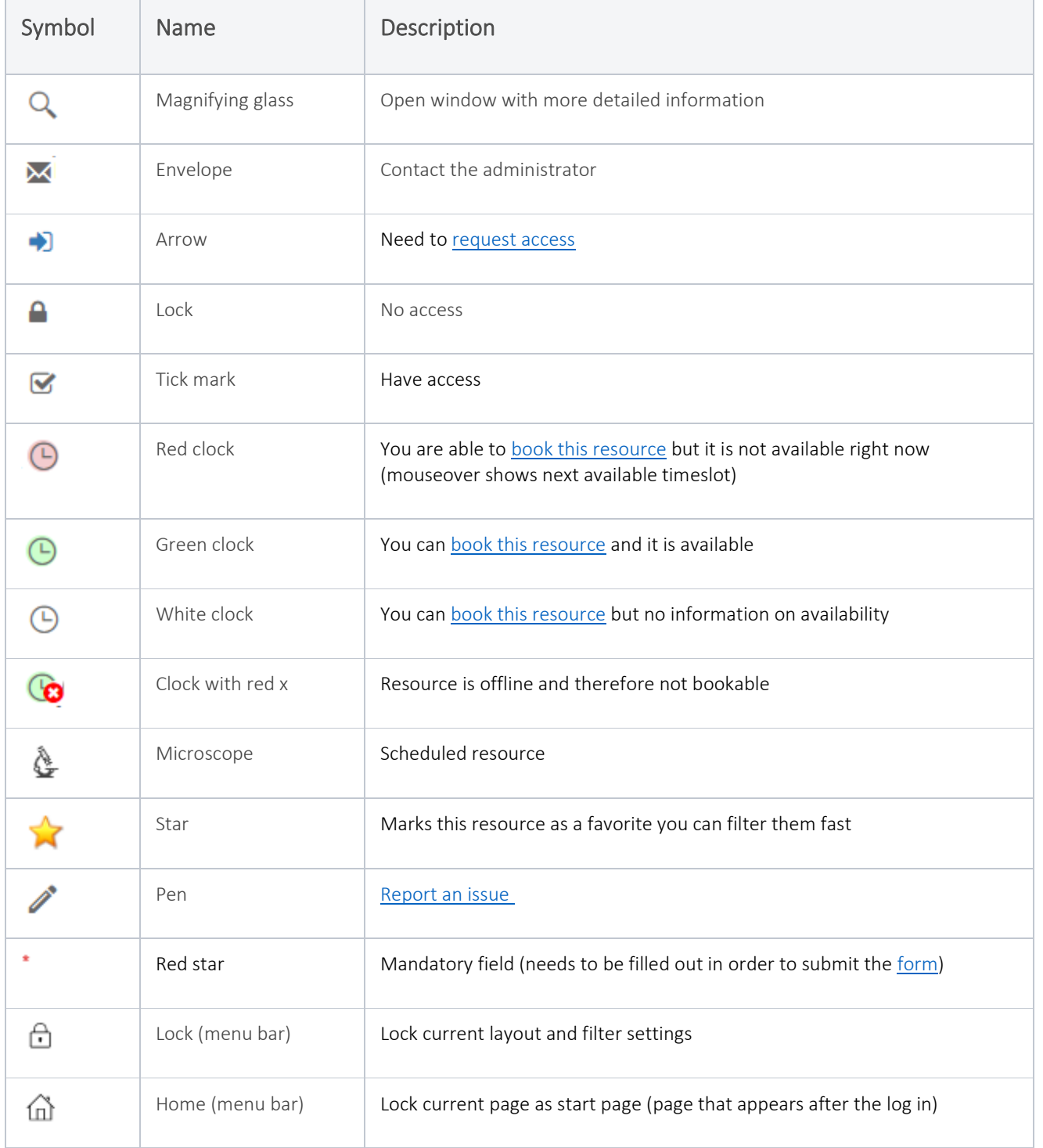

**Address:** INO-F608A, Inselspital, CH-3010 Bern **Contact:** [info.imc@dbmr.unibe.ch](mailto:info.imc@dbmr.unibe.ch) **Tel.:** +41 31 632 88 95 or +41 31 632 22 94 Website: [www.imc.unibe.ch](http://www.imc.unibe.ch/) **P** a g e 10 | 10